Министерство образования и науки Российской Федерации

Федеральное государственное бюджетное образовательное учреждение высшего профессионального образования «Оренбургский государственный университет»

Кафедра информационных систем и технологий

*В.В. Извозчикова*

# **УСТАНОВКА ОПЕРАЦИОННОЙ СИСТЕМЫ WINDOWS SERWER 2008 ДЛЯ УПРАВЛЕНИЯ КЛАСТЕРНОЙ СИСТЕМОЙ**

Рекомендовано к изданию Редакционно-издательским советом федерального государственного бюджетного образовательного учреждения высшего профессионального образования «Оренбургский государственный университет» в качестве методических указаний для студентов, обучающихся по программам высшего образования по направлению подготовки 09.04.02 Информационные системы и технологии

> Оренбург 2015

Рецензент – профессор, доктор экономических наук, В.Н. Шепель

### **Извозчикова, В.В.**

Установка операционной системы Windows Serwer 2008 для управления кластерной системой: методические указания к лабораторным работам /В.В. Извозчикова. – Оренбургский гос. ун.-т. – Оренбург: ОГУ, 2015. – 24 с. И34

Лабораторный практикум включает одну лабораторную работу по установке и настройке Windows Server 2008 R2, которая предназначена для управления работой кластерных систем. Лабораторная работа содержит подробную методику выполнения работы с наглядными иллюстрациями.

Методические указания к лабораторным работам позволяют изучить и приобрести навыки в настройке операционных систем и выборе необходимых компонентов. Предназначены для выполнения лабораторных работ по дисциплине «Эксплуатация современных аппаратных и программных средств в научных исследованиях» для магистров по направлению 09.04.02 Информационные системы и технологии магистерской программы «Информационные системы в научных исследованиях».

> УДК 004.3/.4'23(075.3) ББК 32.973-018.я73

© Извозчикова В.В., 2015 © ОГУ, 2015

# **Содержание**

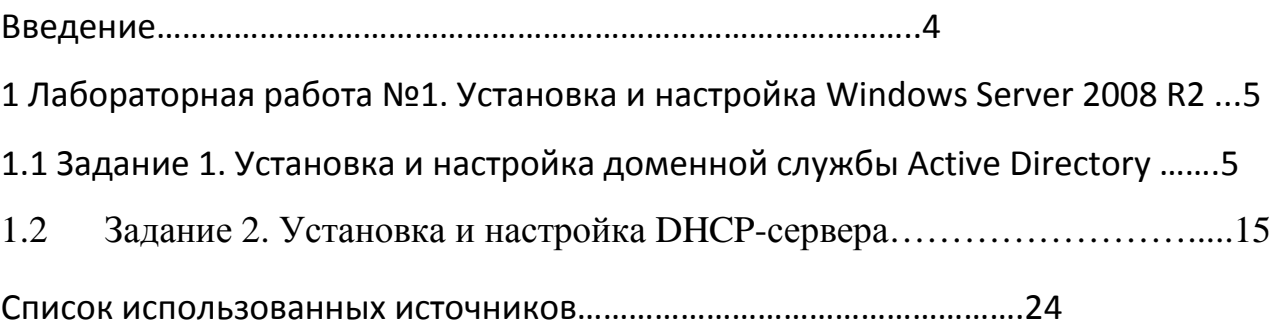

#### **Введение**

Для эффективной эксплуатации высокопроизводительных кластерных систем необходимо использовать сложный комплекс программных средств.

Долгое время среди операционных систем для кластеров лидировали UNIX-подобные системы. Прежде всего, это объясняется тем, что кластеры функционировали в основном в исследовательских организациях, большинство из которых по историческим причинам ориентированы на использование UNIX. Еще одним сдерживающим фактором распространения Windows на кластерах было отсутствие хорошей системы управления. Впоследствии, однако, многие системы управления были перенесены с UNIX на Windows (Condor, PBS, Platform LSF), но при этом остались трудны в эксплуатации для рядового пользователя Windows.

Отсутствие надежной и удобной системы управления причиняло многочисленные неудобства пользователям Windows-кластеров. В настоящее время многие организации для ведения своего бизнеса приобретают огромные парки вычислительных машин, и довольно часто выбор операционной системы решается в пользу Windows из соображений простоты и удобства использования. Еще недавно возникали различные сложности, связанные с интеграцией Linux-кластера в Windows-окружение, разработкой программного обеспечения под Linux и так далее. Фактически информационная инфраструктура организаций разделялась на Windows и Linux составляющие, поэтому много усилий уходило на то, чтобы организовать взаимодействие между ними.

В настоящее время появились мощные операционные системы Windows Server 2008 R2 под управлением которых работают кластеры, и среди них можно выделить Windows Server 2008 R2 Enterprise.

4

# **1** Л**абораторная работа №1. Установка и настройка Windows Server 2008 R2**

Для решения как последовательных, так и параллельных задач на кластерах на головной узел кластера необходимо предварительно установить одну из нижеперечисленных ОС:

- − Windows Server 2008 R2 Standard;
- − Windows Server 2008 R2 Enterprise;
- − Windows Server 2008 R2 Datacenter;

В данной работе используется ОС *Windows Server 2008 R2 Enterprise*. Перед установкой нужно убедиться, что компьютер соответствует системным требованиям. К примеру, для установки ОС необходимо 50 и более ГБ свободного места на жёстком диске, процессор с тактовой частотой не ниже 1,4 МГЦ и оперативную память, не менее 512 МБ.

## **1.1 Задание 1. Установка и настройка доменной службы Active Directory**

Для начала, необходимо переименовать компьютер, на котором будут располагаться службы **Active Directory**. Для этого необходимо в меню **Пуск** нажать правую кнопку мыши на пункте меню **Компьютер**, в открывшемся окне найти **Свойства** и выбрать **Изменить настройки***,* как показано на рисунке 1.1.

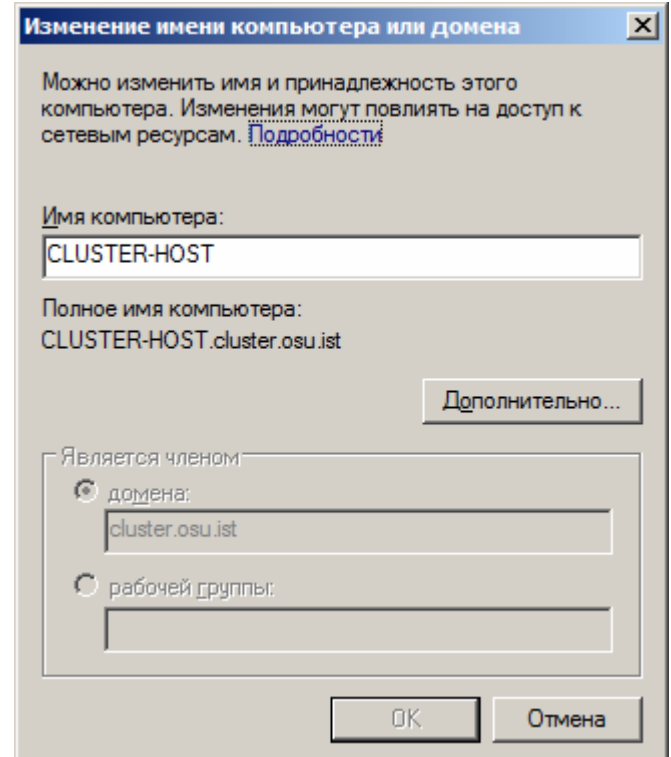

Рисунок 1.1 – Изменение настроек

Далее необходимо открыть **Диспетчер сервера** и выбрать **Роли** , далее **Добавить роль,** как показано на рисунке 1.2.

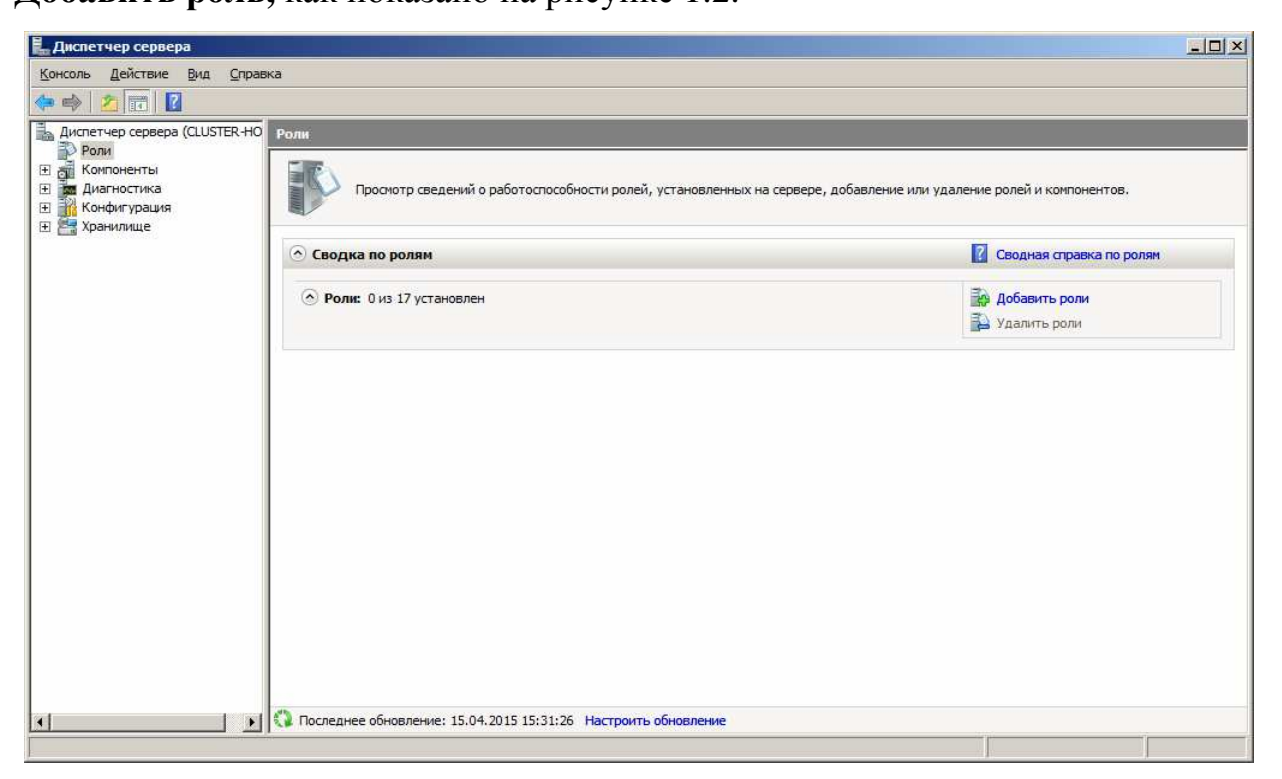

Рисунок 1.2 – Диспетчер сервера

В списке ролей ставим галочку напротив **Доменные службы Active Directory** и нажимаем **Далее**, согласно рисунку 1.3.

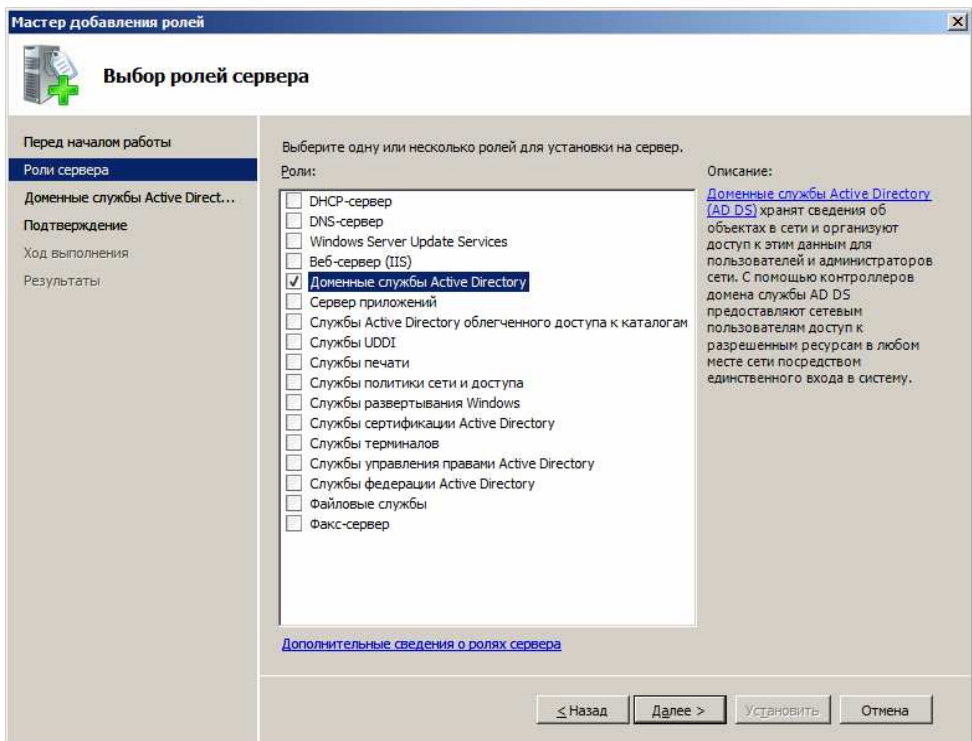

Рисунок 1.3– Выбор устанавливаемых ролей

В следующем окне, вы сможете получить краткую информацию об **Active Directory**. После ознакомления нажмите **Далее***.*

В следующем окне, представленном на рисунке 1.4 будет выведена информация об установке. После прочтения нажимаем **Установить**.

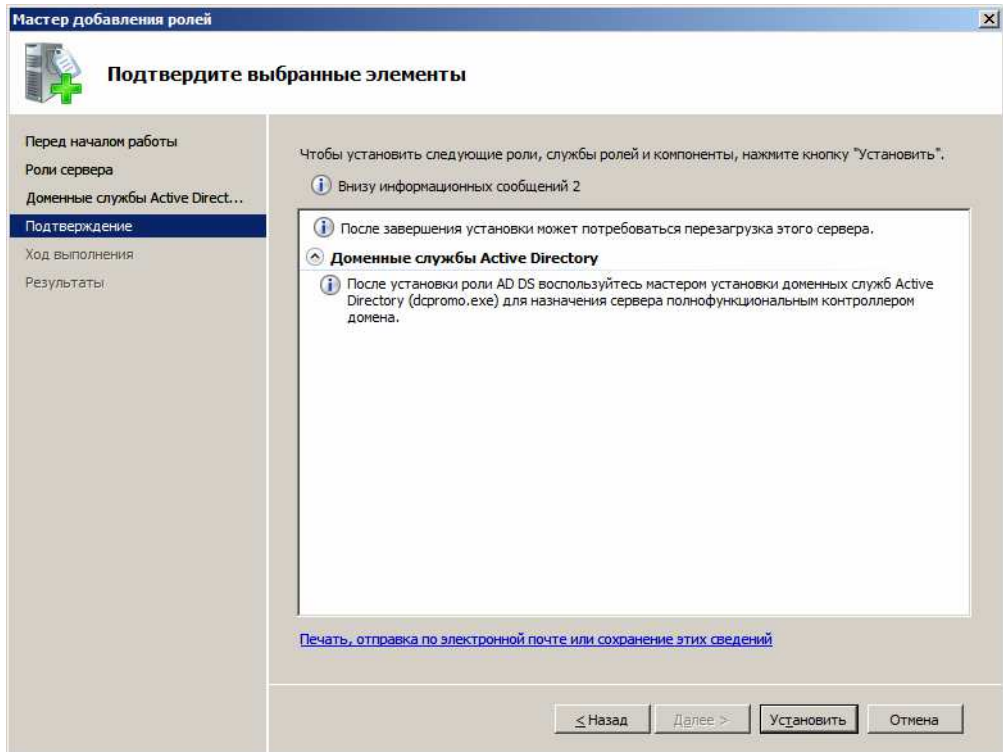

Рисунок 1.4 – Информация об установке

После установки роли, необходимо вызвать мастер установки доменных служб **Active Directory**. В меню **Пуск** нажимаем **Выполнить.** Вводим **dcpromo** и нажимаем **Enter**. В окне приветствия мастера ставим галочку напротив **Использовать расширенный режим установки** и нажимаем **Далее**. На рисунке 1.5 приведено окно приветствия мастера установки доменных служб **Active Directory.**

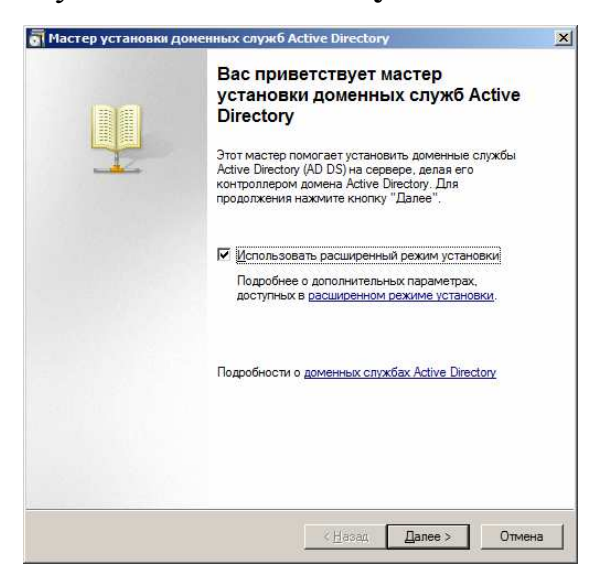

Рисунок 1.5 – Окно приветствия мастера установки доменных служб Active Directory

Ознакомившись с информацией, представленной на рисунке 1.6 о совместимости операционных систем, нажимаем **Далее**.

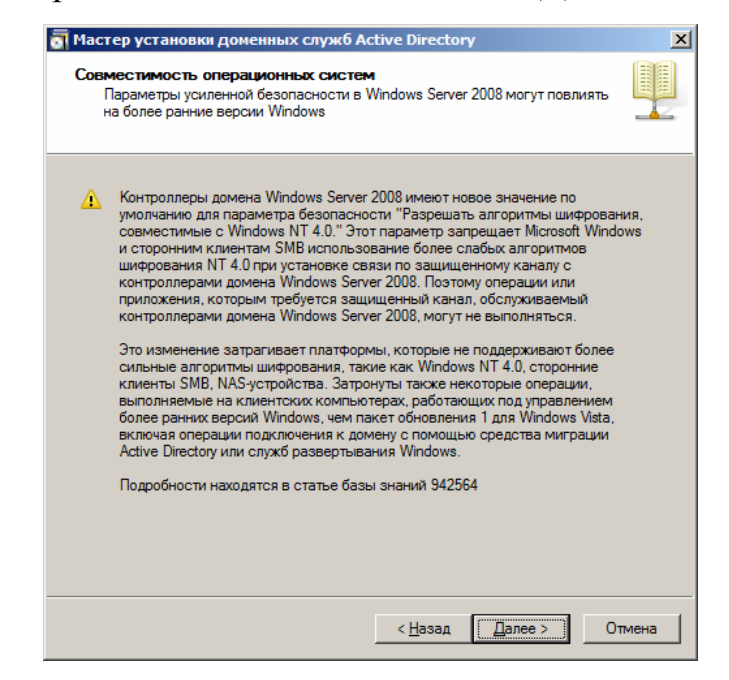

Рисунок 1.6 – Информация о совместимости ОС

Так как наш компьютер ещё не является доменом, выбираем **Создать новый домен в новом лесу** и нажимаем **Далее**. Пример приведен на рисунке 1.7.

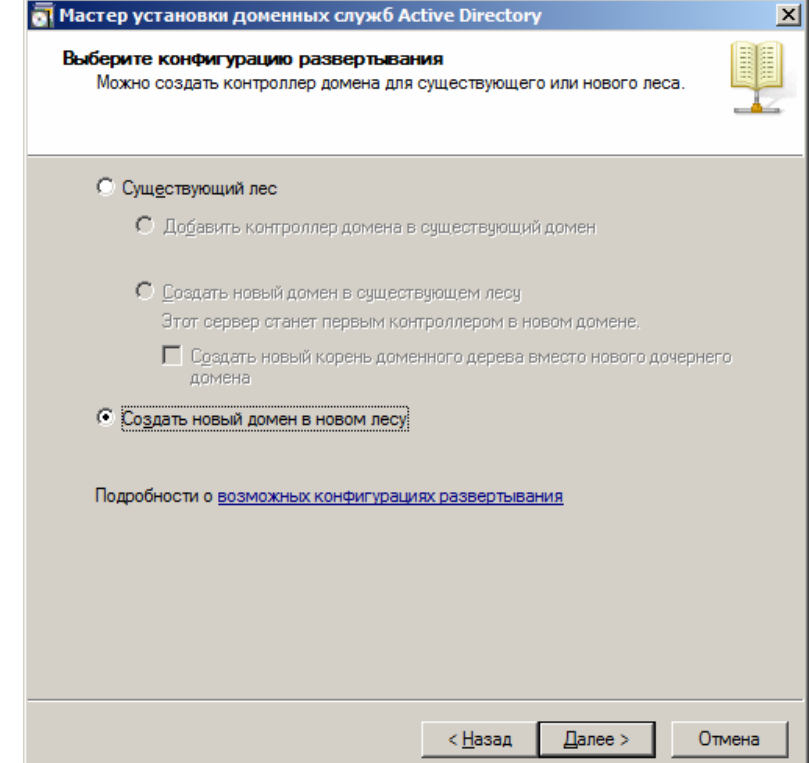

Рисунок 1.7 – Выбор конфигурации развёртывания

Вводим доменное имя корневого домена леса и нажимаем **Далее**, согласно рисунку 1.8.

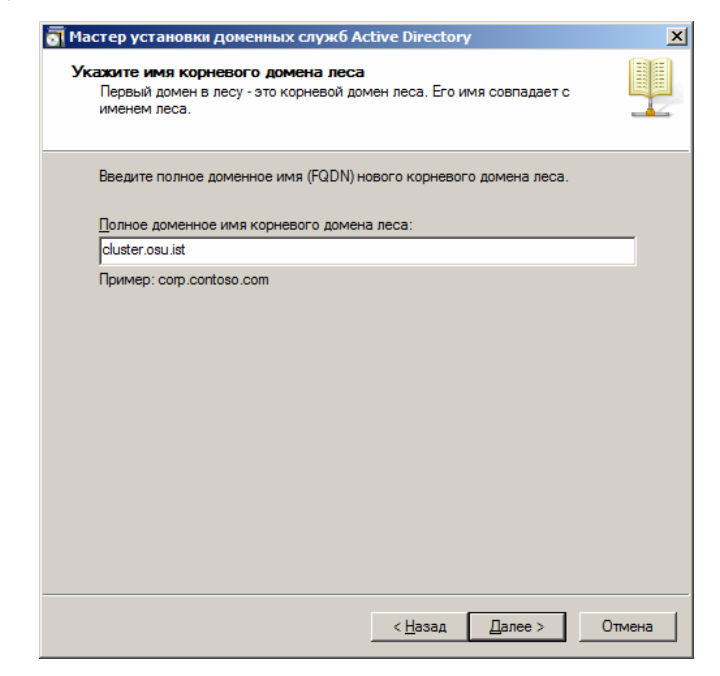

Рисунок 1.8 – Имя домена

Вводим NetBIOS-имя домена, если этого не произошло автоматически. Данное имя будет использоваться для авторизации пользователей в домене. После ввода нажмите **Далее**. На рисунке 1.9 приведен пример ввода NetBIOS-имени домена.

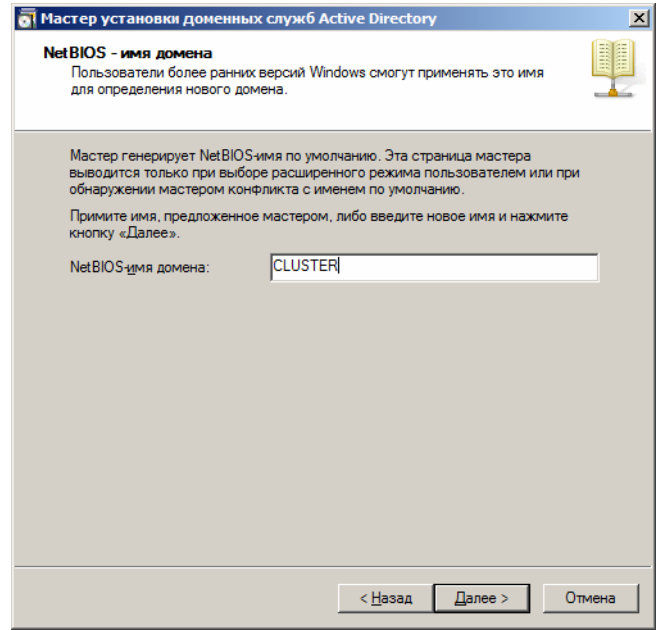

Рисунок 1.9 – Ввод NetBIOS-имени домена

В качестве режима работы леса выбираем **Windows Server 2003**, домена – **Windows Server 2008**, согласно рисункам 1.10 и 1.11 соответственно.

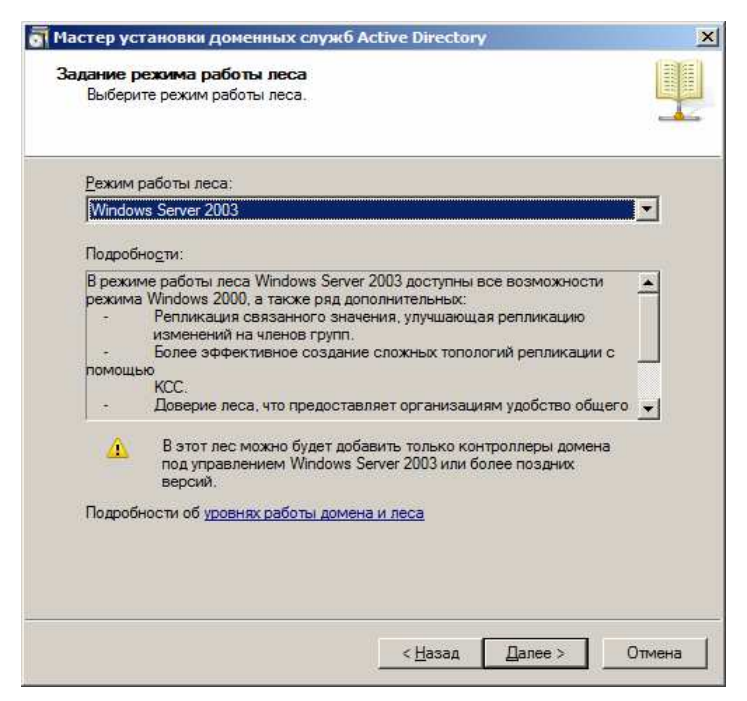

Рисунок 1.10 – Выбор режима работы леса

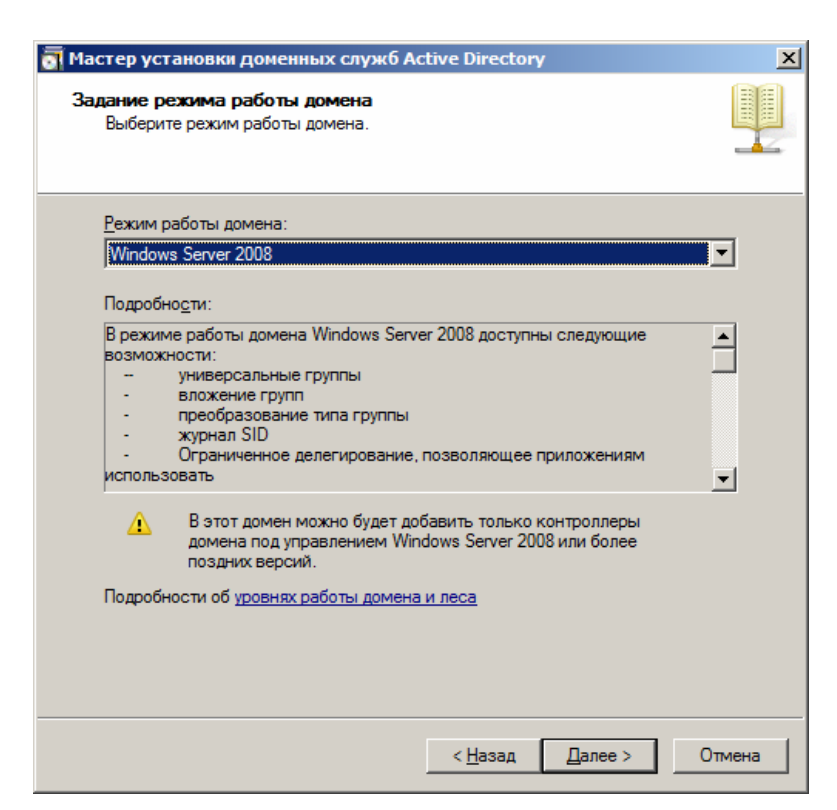

Рисунок 1.11 – Выбор режима работы домена

Для установки DNS ставим галочку напротив **DNS-сервер** и нажимаем **Далее**, как показано па рисунке 1.12

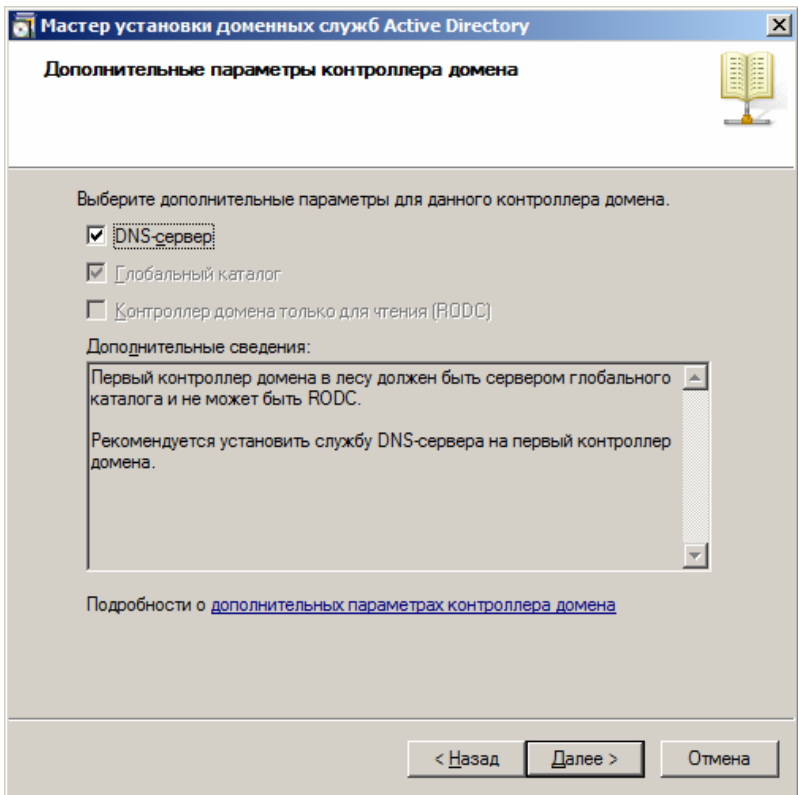

Рисунок 1.12 – Дополнительные параметры контроллера домена

В случае, если имеется хотя бы одно подключение с динамическим IPадресом, будет выдано предупреждение, показанное на рисунке 1.13. К примеру, адаптеру, отвечающему за локальную сеть, присвоим IP-адрес 192.168.10.1. Если помимо этого есть другие адаптеры, которые не будут участвовать в работе кластера, выбираем первый пункт, иначе – выбираем второй.

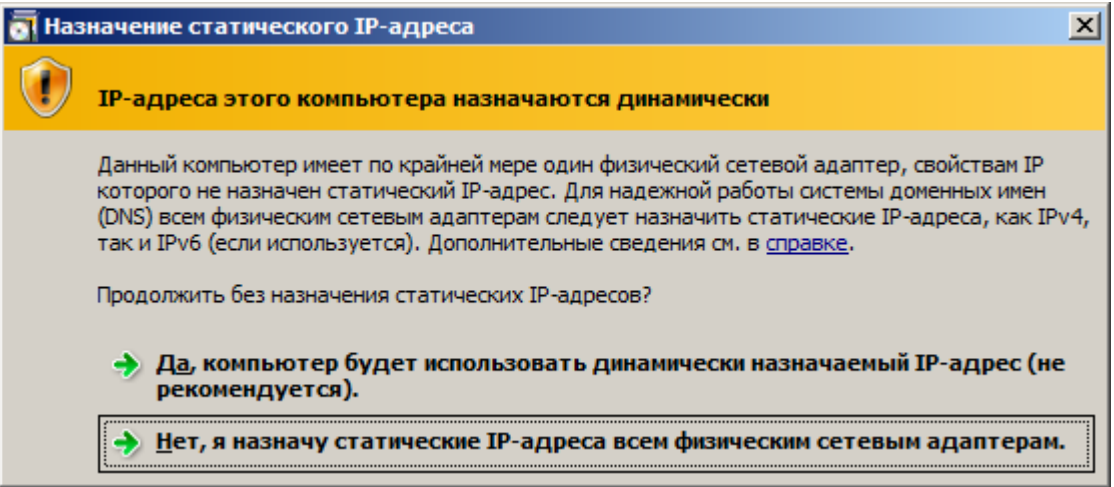

Рисунок 1.13 – Назначение IP-адреса

После получения картинки, показанной на рисунке 1.14 нажимаем **Да**.

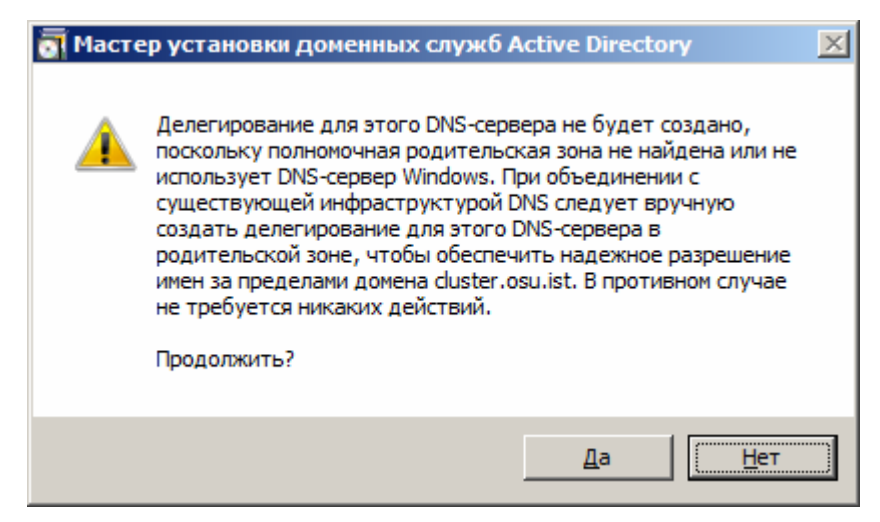

Рисунок 1.14 – Делегирование DNS-сервера

Указываем расположение для баз данных, файлов журнала и SYSVOL и нажимаем **Далее**. Пример показан на рисунке 1.15.

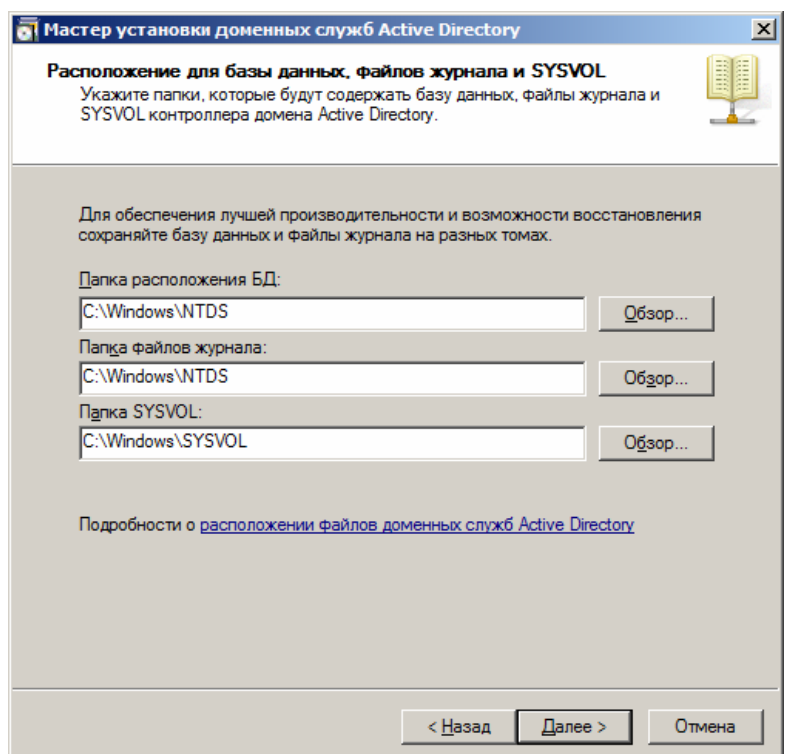

Рисунок 1.15 – Выбор расположения для баз данных, файлов журнала и SYSVOL

Указываем пароль учётной записи администратора режима восстановления и нажимаем **Далее**, согласно рисунку1.16.

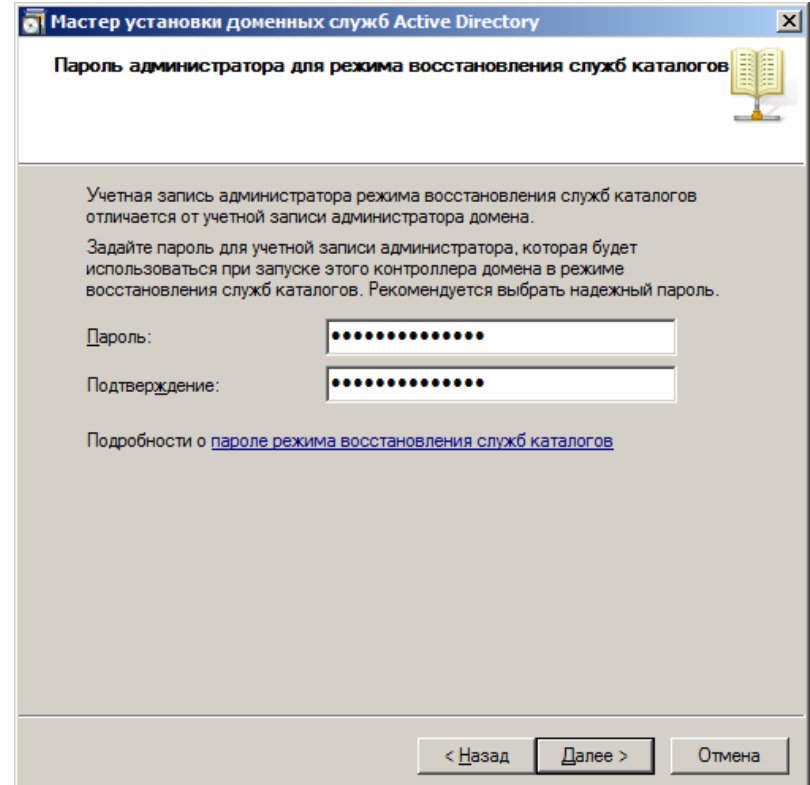

Рисунок 1.16 – Ввод пароля администратора

Ознакомившись с параметрами установки, нажимаем **Далее** и ждём, пока мастер выполнит установку. После установки нажимаем **Готово**. Результат приведен на рисунках 1.17 -1.18.

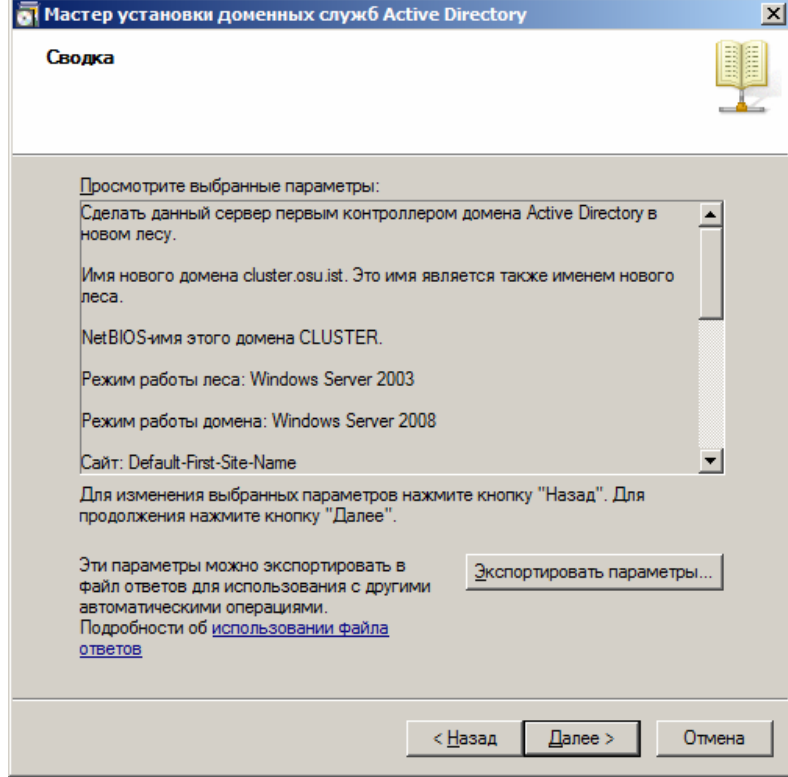

Рисунок 1.17 - Сводка

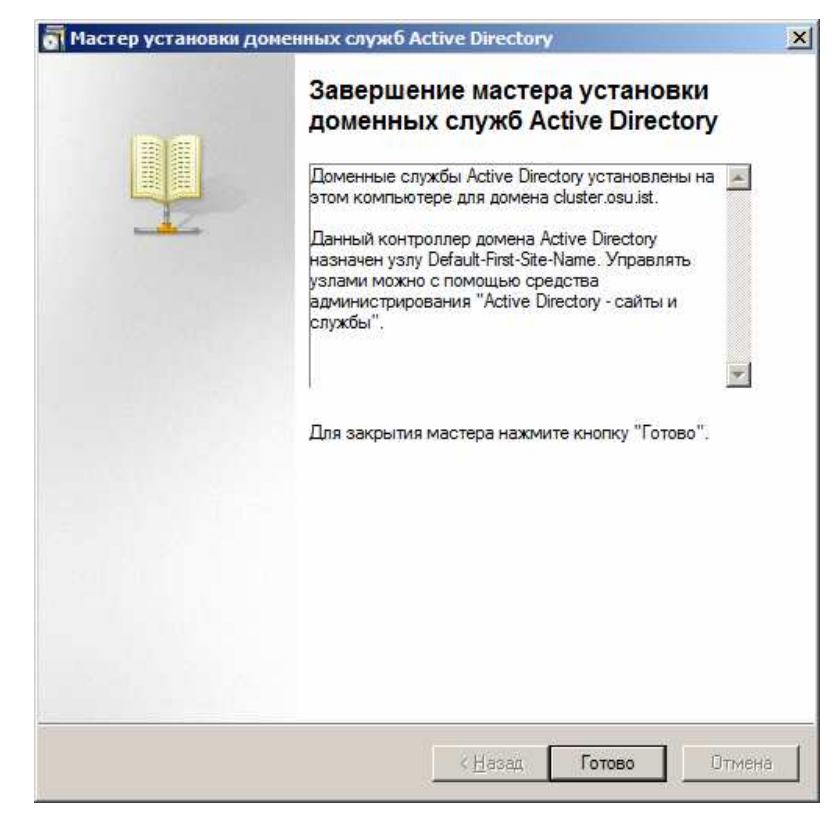

Рисунок 1.18 – Завершение мастера установки

### **1.2 Задание 2. Установка и настройка DHCP-сервера**

DHCP (англ. Dynamic Host Configuration Protocol — протокол динамической настройки узла) — сетевой протокол, позволяющий компьютерам автоматически получать IP-адрес и другие параметры, необходимые для работы в сети TCP/IP. В нашем случае, он необходим для установки операционной системы и прочего ПО в автоматическом режиме. Запускаем диспетчер сервера, нажимаем **Добавить роль** и выбираем **DHCP-сервер**, как показано на рисунке 1.19.

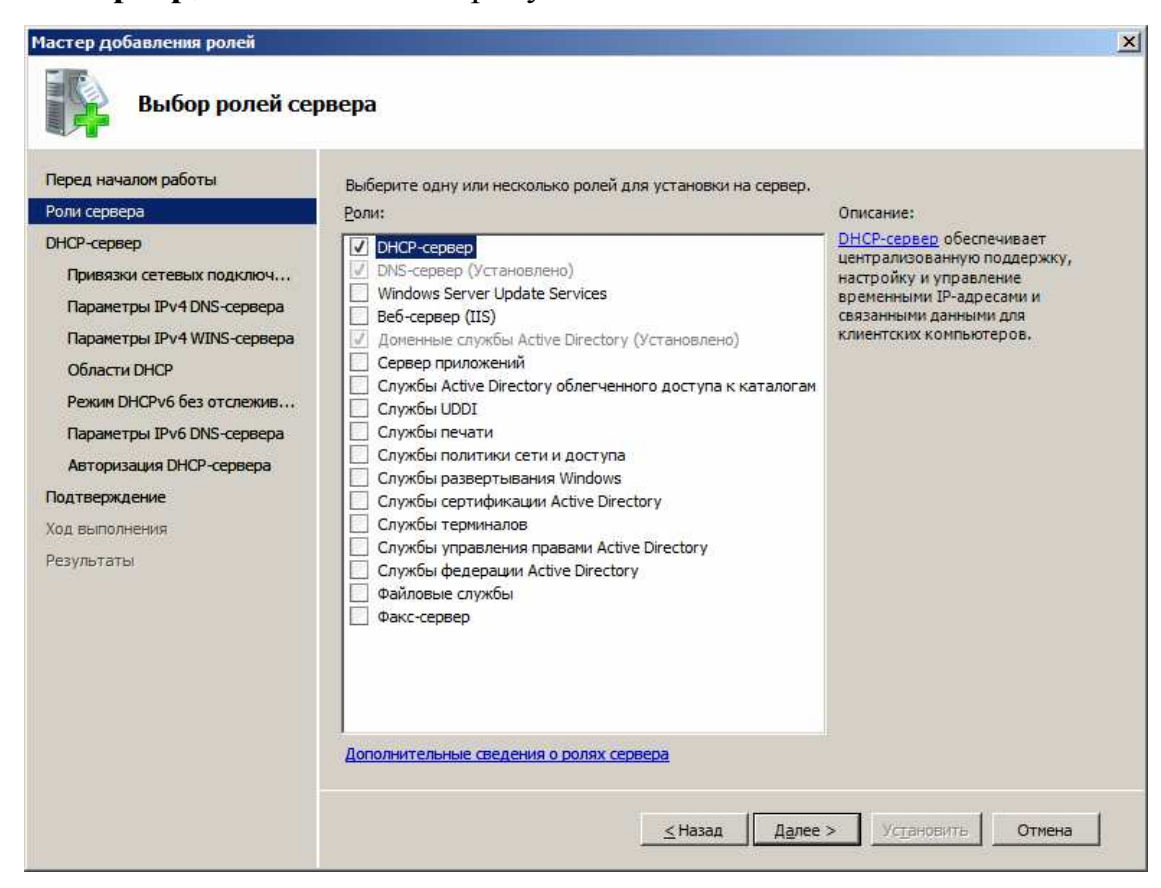

Рисунок 1.19 – Устанавливаемые роли

Выбираем сетевое подключение, которое будет отвечать за работу кластера. В случае наличия двух сетевых адаптеров (первая топология), выбираем обе. Пример выбора сетевых подключений приведен на рисунке 1.20.

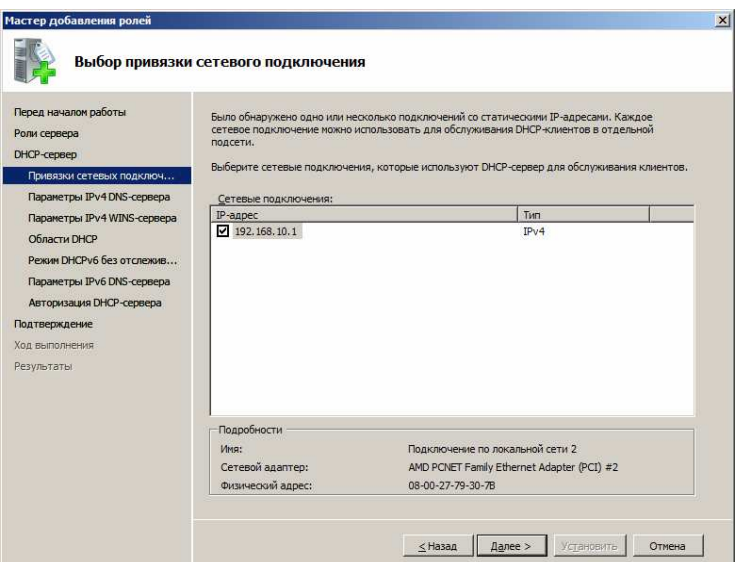

Рисунок 1.20 – Выбор сетевых подключений

Указываем родительский домен, и IPv4-адрес DNS-сервера, как показано на рисунке 1.21. Нажимаем **Далее**.

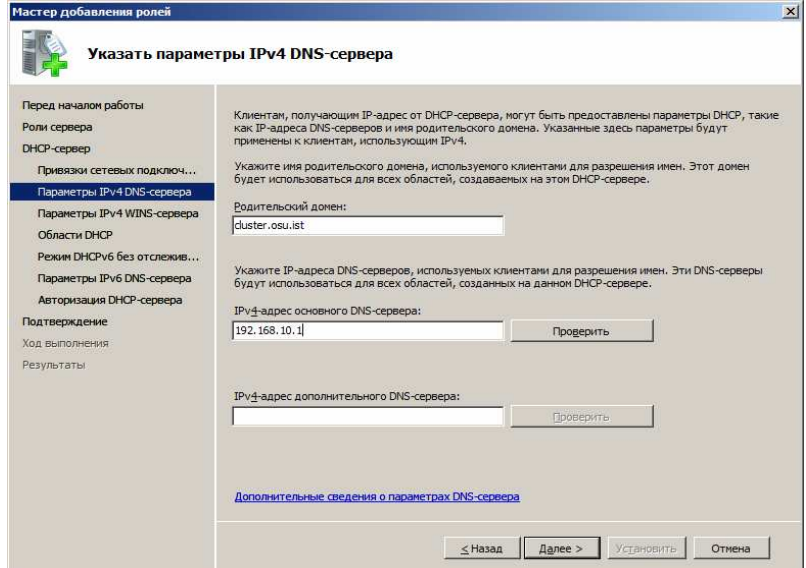

Рисунок 1.21 – Параметры DNS-сервера

Пропускаем параметры WINS, нажав **Далее**, его мы не используем, поскольку он используется для ОС Windows 2000 и старше.

Пропускаем создание областей, мы их установим позже. Нажимаем **Далее**.

Пропускаем настройки IPv6. Нажимаем **Далее.**

Указываем родительский домен и IPv6-адрес DNS-сервера, как показано на рисунке 1.22

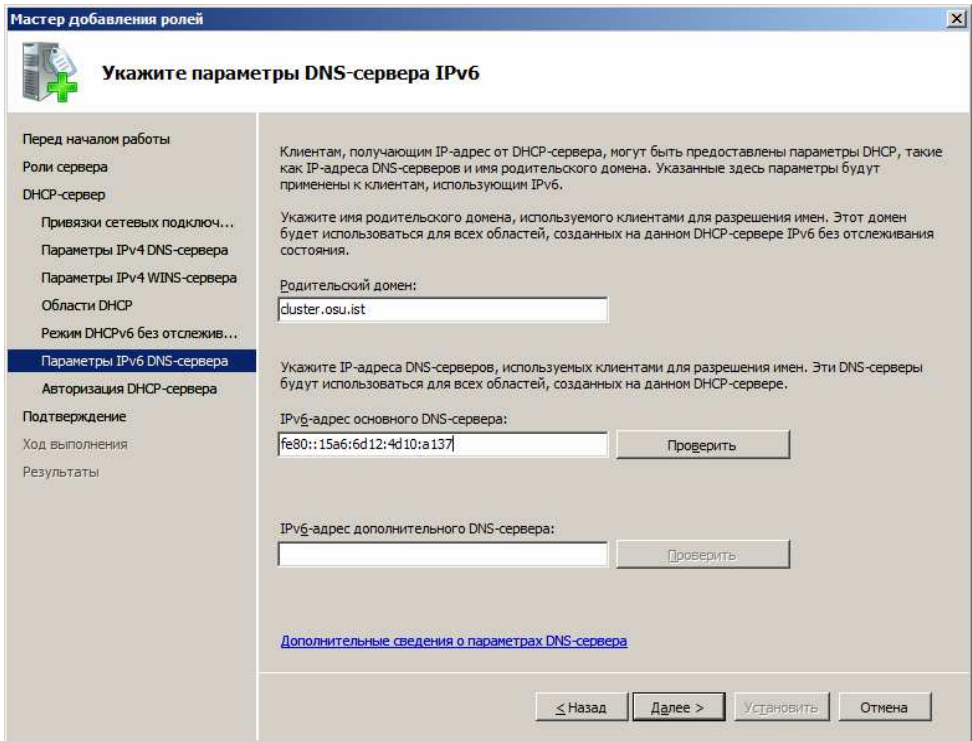

Рисунок 1.22 – Параметры DNS-сервера IPv6

Указываем учётную запись для авторизации DHCP-сервера в AD DS. Если текущая учётная запись не обладает достаточными правами, укажите другую запись. На рисунке 1.23 приведен пример авторизации DHCPсервера.

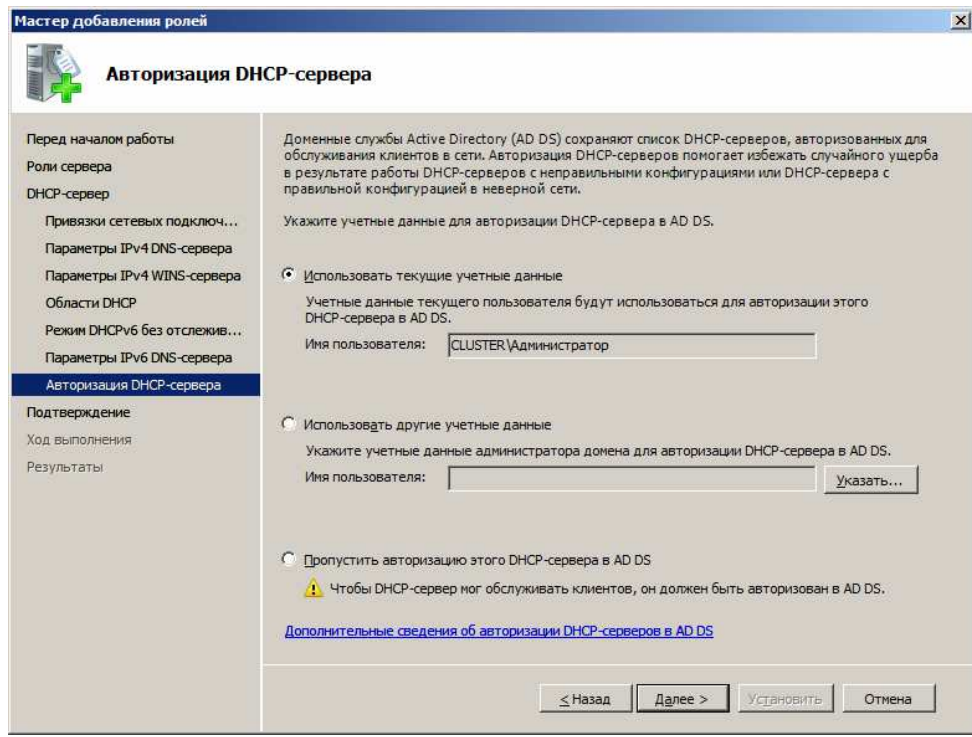

Рисунок 1.23 – Авторизация DHCP-сервера

Нажимаем **Установить***,* как показано на рисунке 1.24и ждём конца установки.

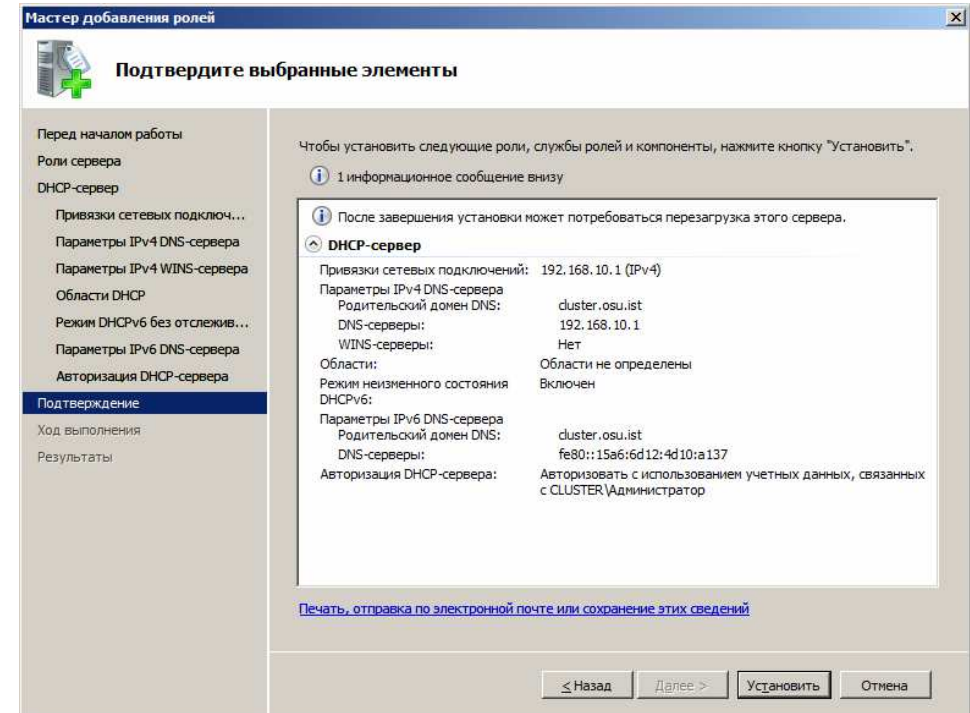

Рисунок 1.24 – Сводка

После установки роли необходимо добавить хотя бы один диапазон адресов для выдачи. В меню **Пуск** нажимаем на пункте меню **Администрирование** и запускаем **DHCP**. На левой панели раскрываем настройки сервера, выделяем **IPv4** и в меню **Действие** нажимаем на **Создать область***.* Появится окно мастера создания области, как показано на рисунке 1.25. Нажимаем **Далее.**

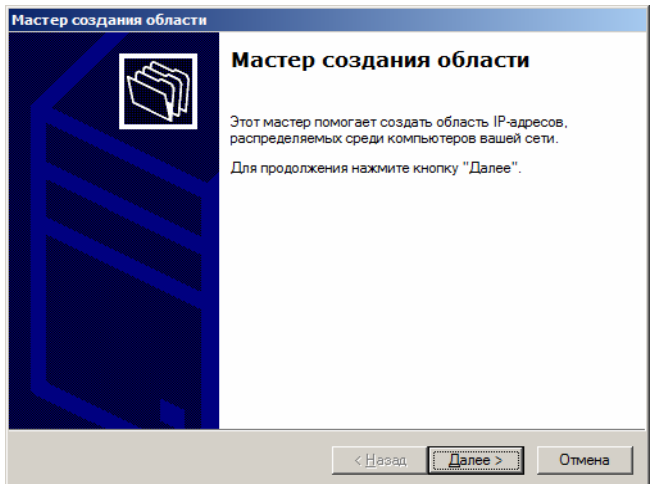

Рисунок 1.25 – Окно приветствия мастера создания области Вводим имя области и описание согласно рисунку 1.26.

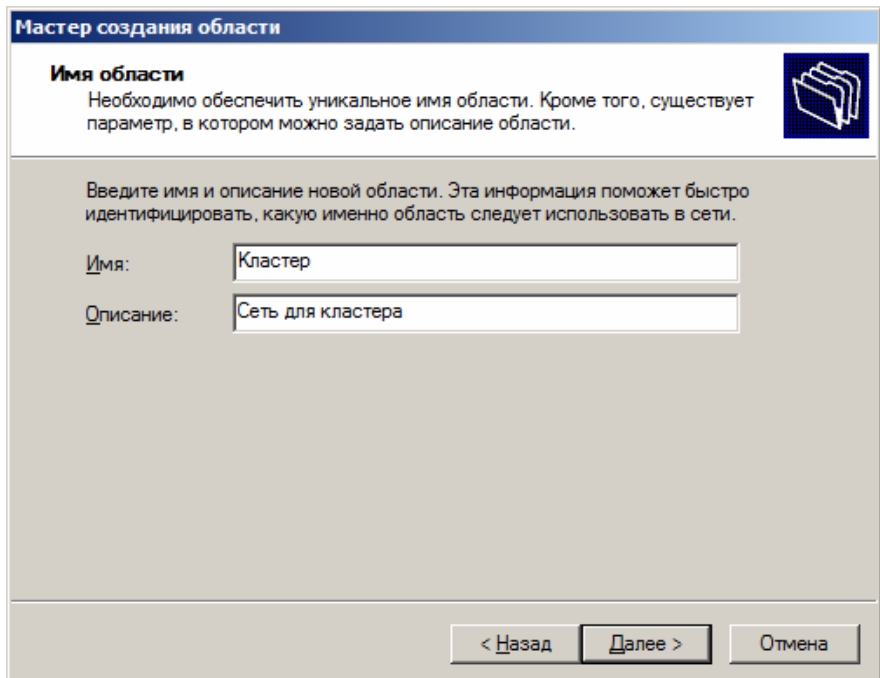

Рисунок 1.26 – Имя области

Указываем начальный и конечный IP-адрес, а также маску подсети, как

показано на рисунке 1.27.

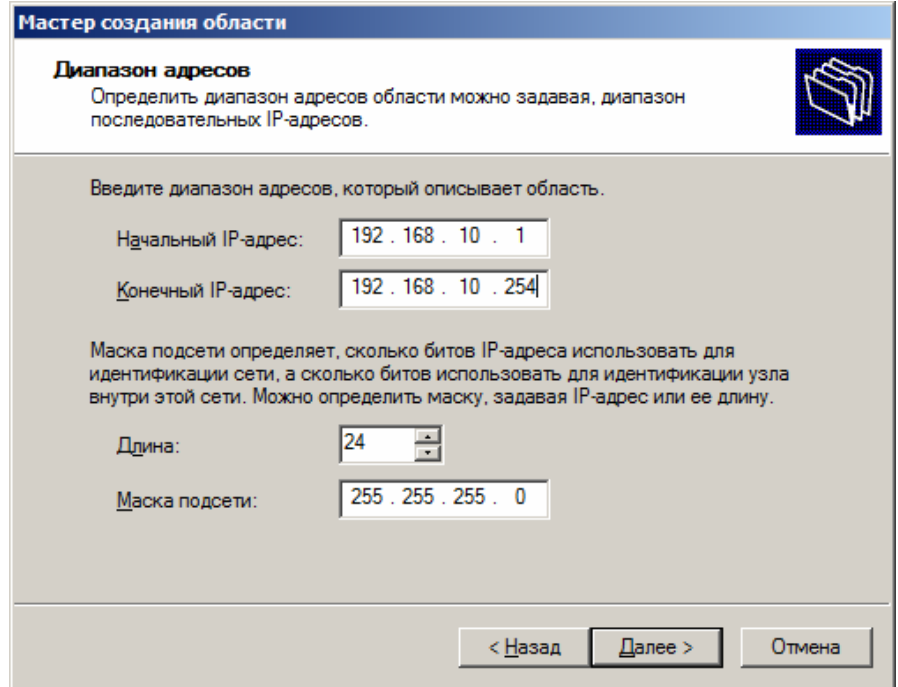

Рисунок 1.27 – Диапазон адресов

При необходимости, указываем диапазон адресов, которые будут исключаться, как показано на рисунке 1.28.

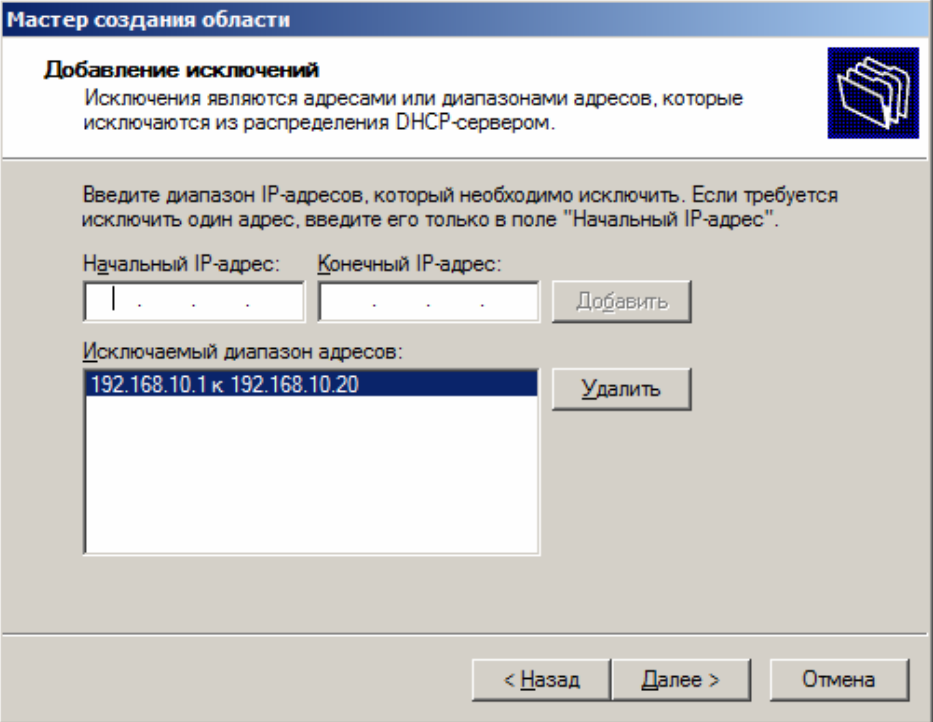

Рисунок 1.28 – Исключаемые IP-адреса

Указываем срок действия аренды адреса согласно рисунку 1.29. Нажимаем **Далее**.

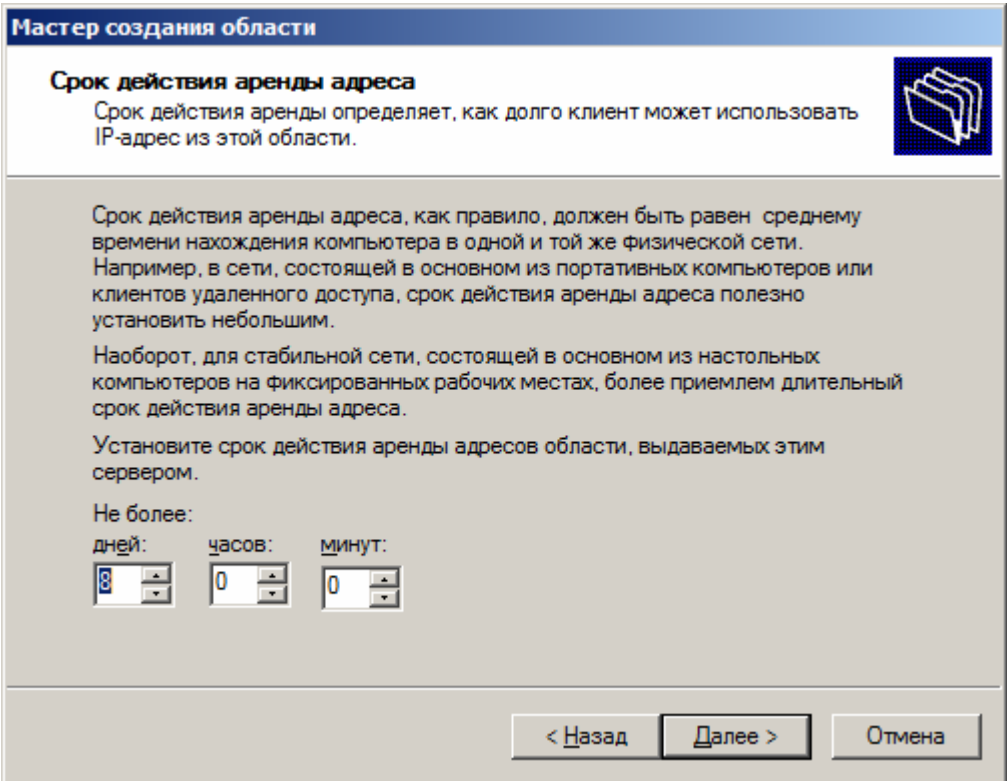

Рисунок1.29 – Срок действия аренды IP-адресов

Для настройка параметров DHCP выбираем первый пункт согласно рисунку 1.30.

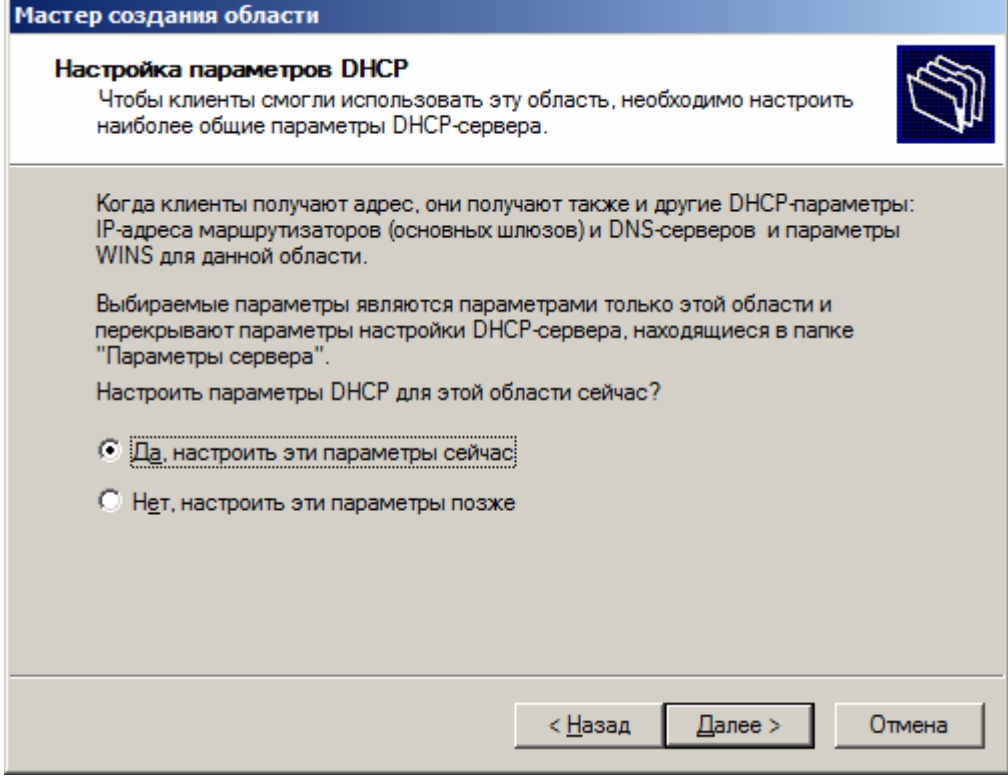

Рисунок 1.30 – Настройка параметров DHCP

Указываем IP-адрес основного шлюза, родительский домен и IP-адрес DNS-сервера согласно рисункам 1.31-1.32.

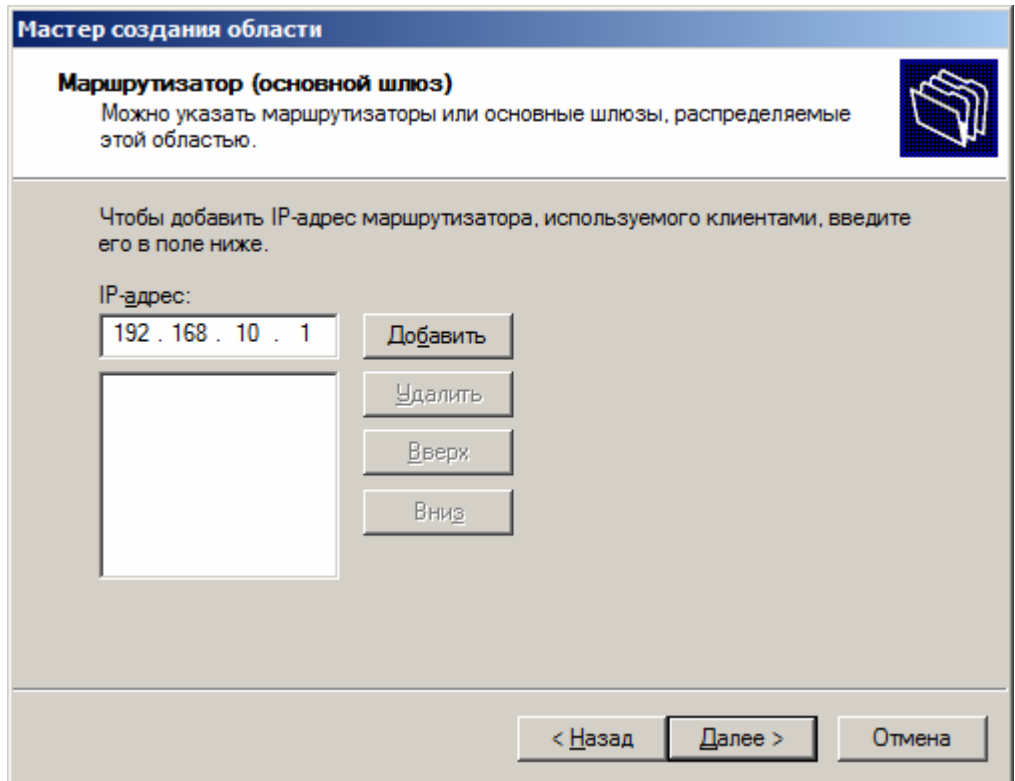

Рисунок 1.31 – Основной шлюз

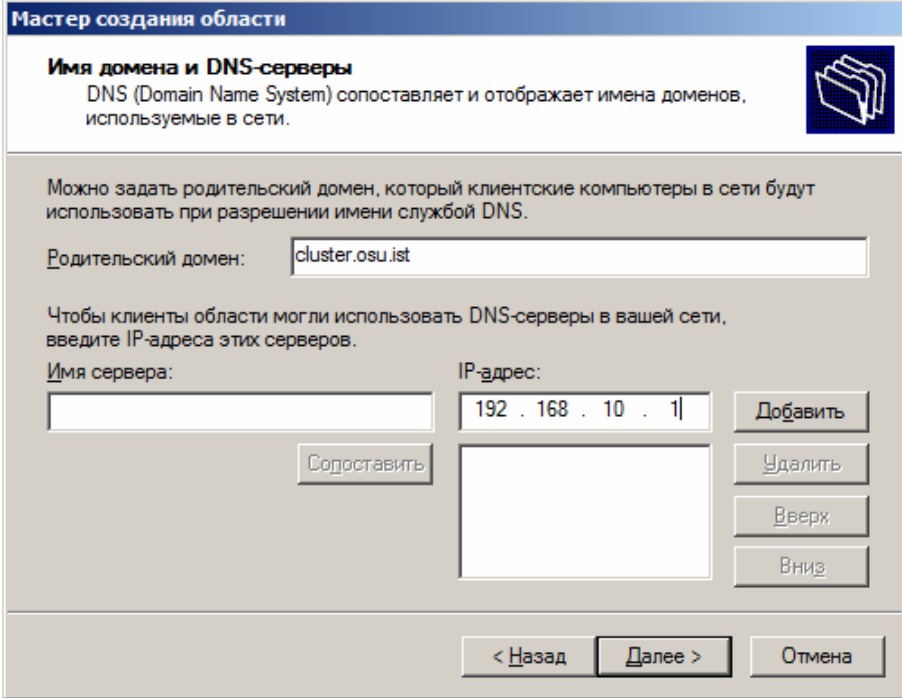

Рисунок 1.32 – Имя домена и DNS-серверы

Пропускаем установки WINS-серверов, активируем эту область и завершаем установку, как показано на рисунках 1.33-1.35.

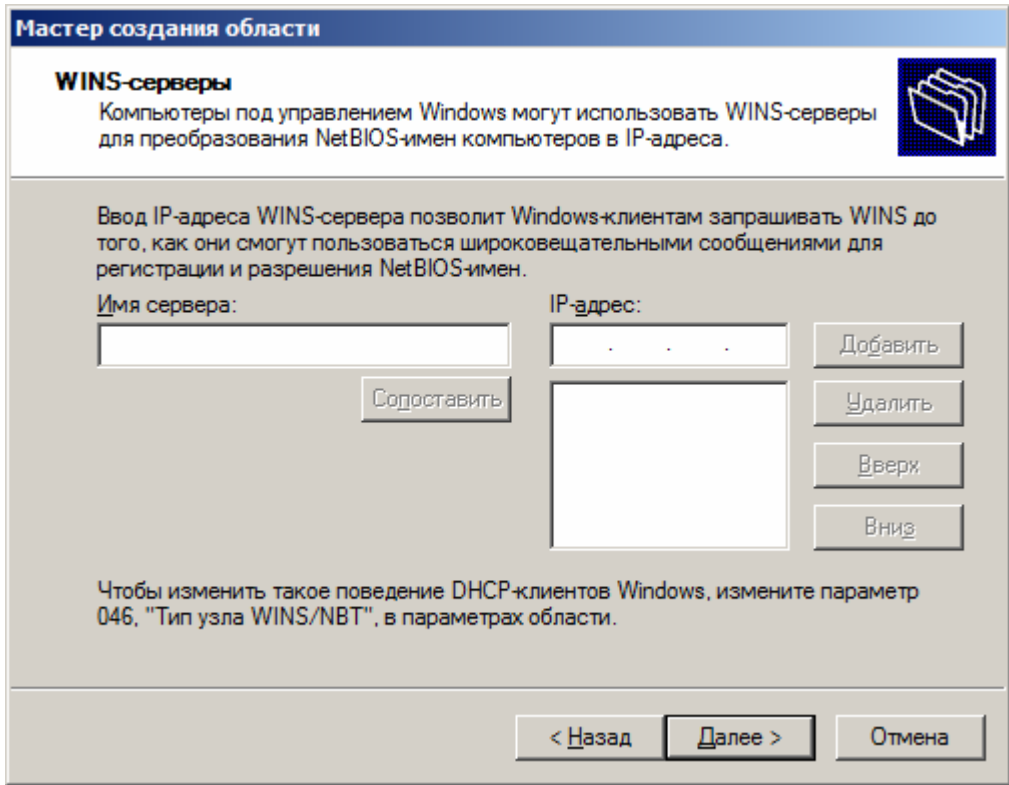

Рисунок 1.33 – Настройка WINS-серверов

 $\begin{array}{c} \hline \end{array}$ 

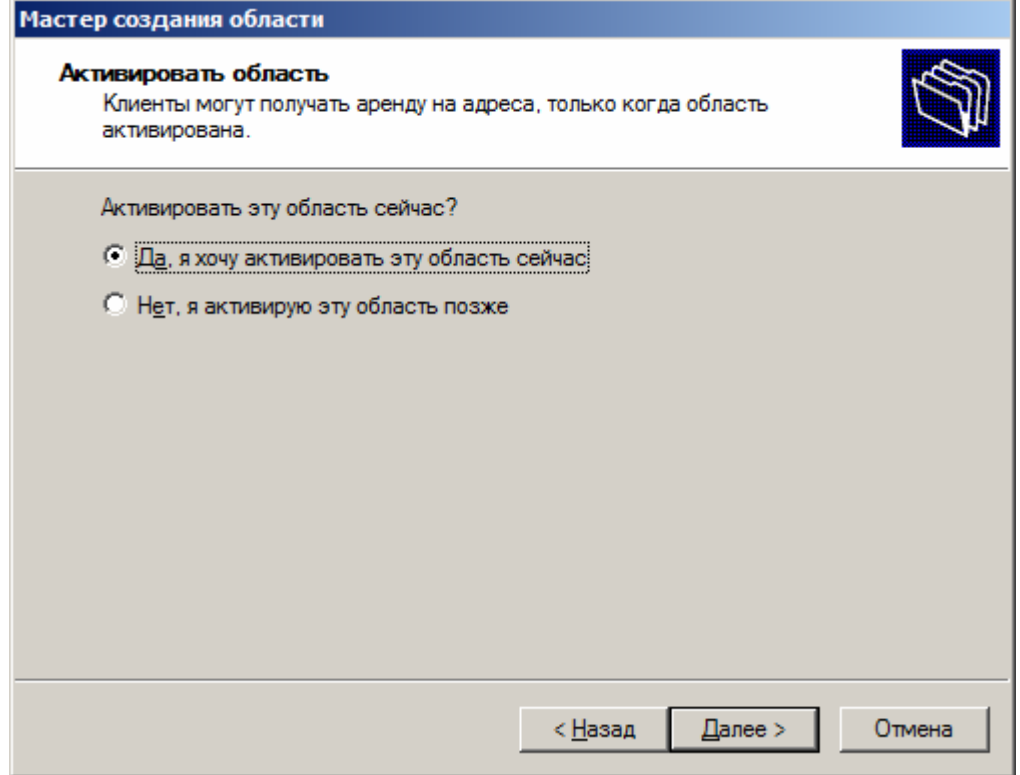

## Рисунок 1.34 – Активация области

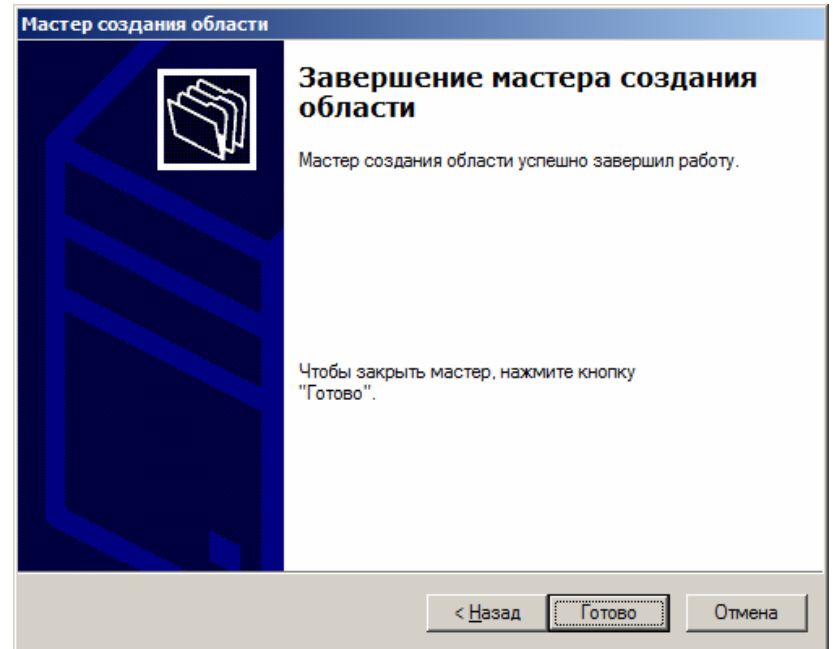

Рисунок 1.35 – Завершение настройки

### **Список использованных источников**

1 Гергель, В. П. Основы параллельных вычислений для многопроцессорных вычислительных машин: учеб. пособие / В. П. Гергель, Р. Г. Стронгин. - 2-е изд., доп. - Нижний Новгород : Изд-во Нижегородского ун-та, 2003. - 184 с. - Библиогр.: с. 179.

2 Немнюгин, С. А. Параллельное программирование для многопроцессорных вычислительных систем /С. А. Немнюгин, О. Л. Стесик. - CПб. : БХВ-Петербург, 2002. - 400 с. : ил.. - Библиогр.: с. 385-396.

3 Воеводин, В. В. Параллельные вычисления: учеб. пособие для вузов / В. В. Воеводин, Вл. В. Воеводин. - CПб.: БВХ-Петербург, 2004. - 600 с. : ил.. - Библиогр.: с. 588-591. - Библиогр.: с. 593-599.

4 Гергель, В.П. Технологии построения и использования кластерных систем.- Режим доступа: //http://www.intuit.ru/goods\_store/ebooks/8456.